## **Time Sheet Submission Guide:**

**How do I create and submit my time sheets?**

• **Step One: Go to** 

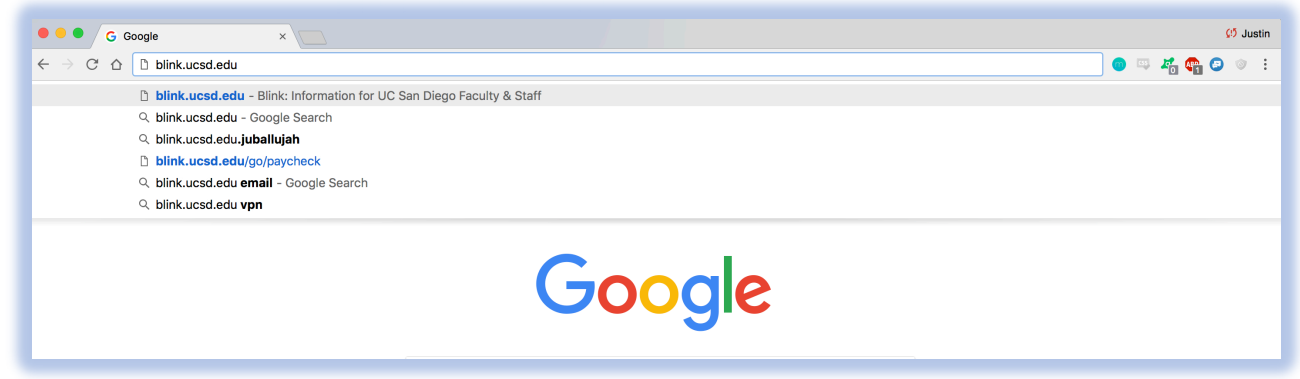

**• Step Two: Once there, find My Time (Online) under Personal Tools** 

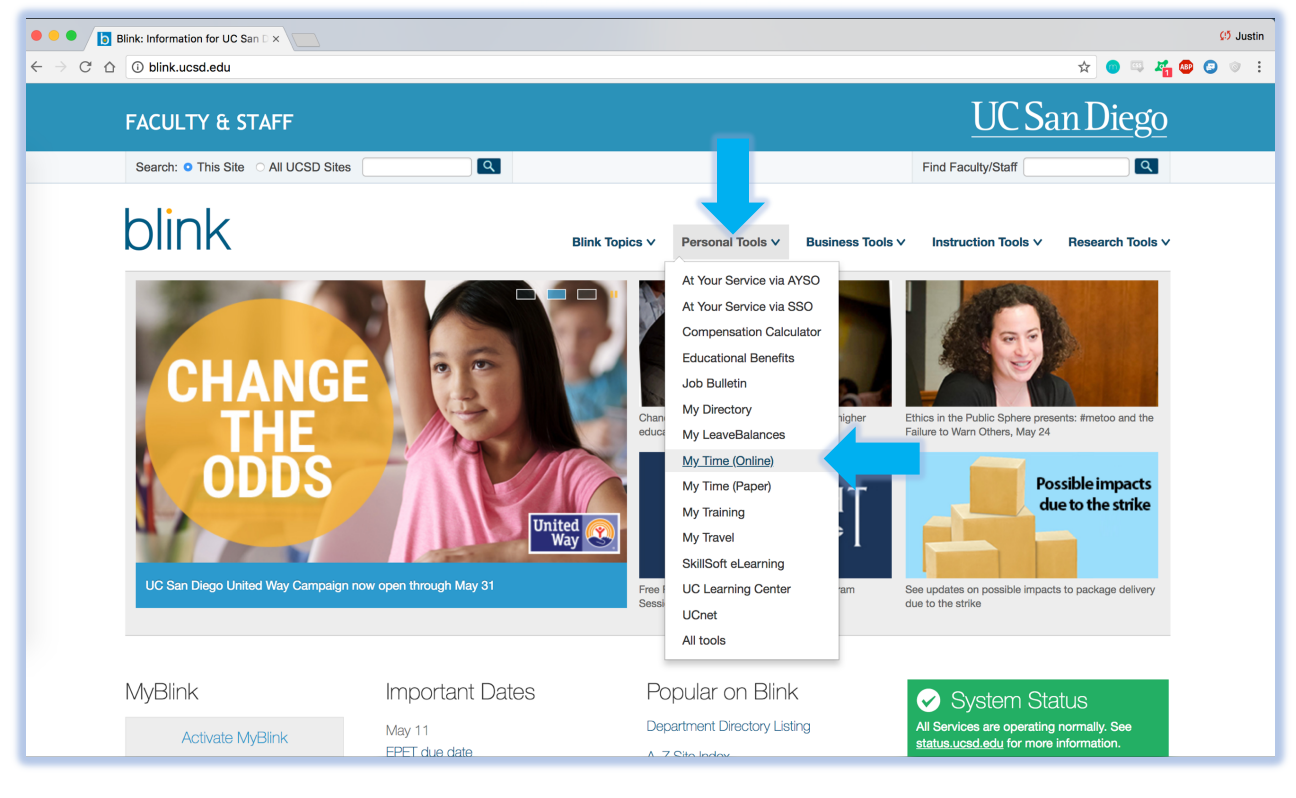

**Step Three: Sign on using your Business Systems Account. If you need to create a business systems account, you can do so here: https://blink.ucsd.edu/technology/network/access/businesssystems/access.html**

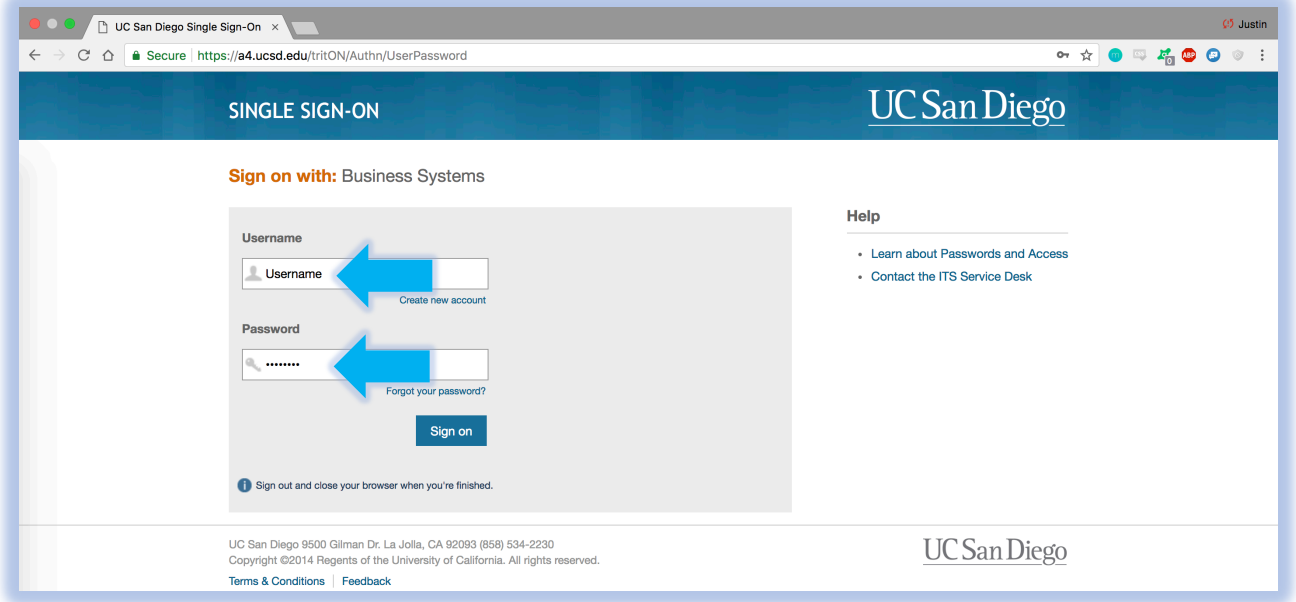

**• Step Four: You will be directed to the Employee Time Entry screen. To begin logging your hours, click on the respective calendar date box. We will be using May 7, 2018 as an example.** 

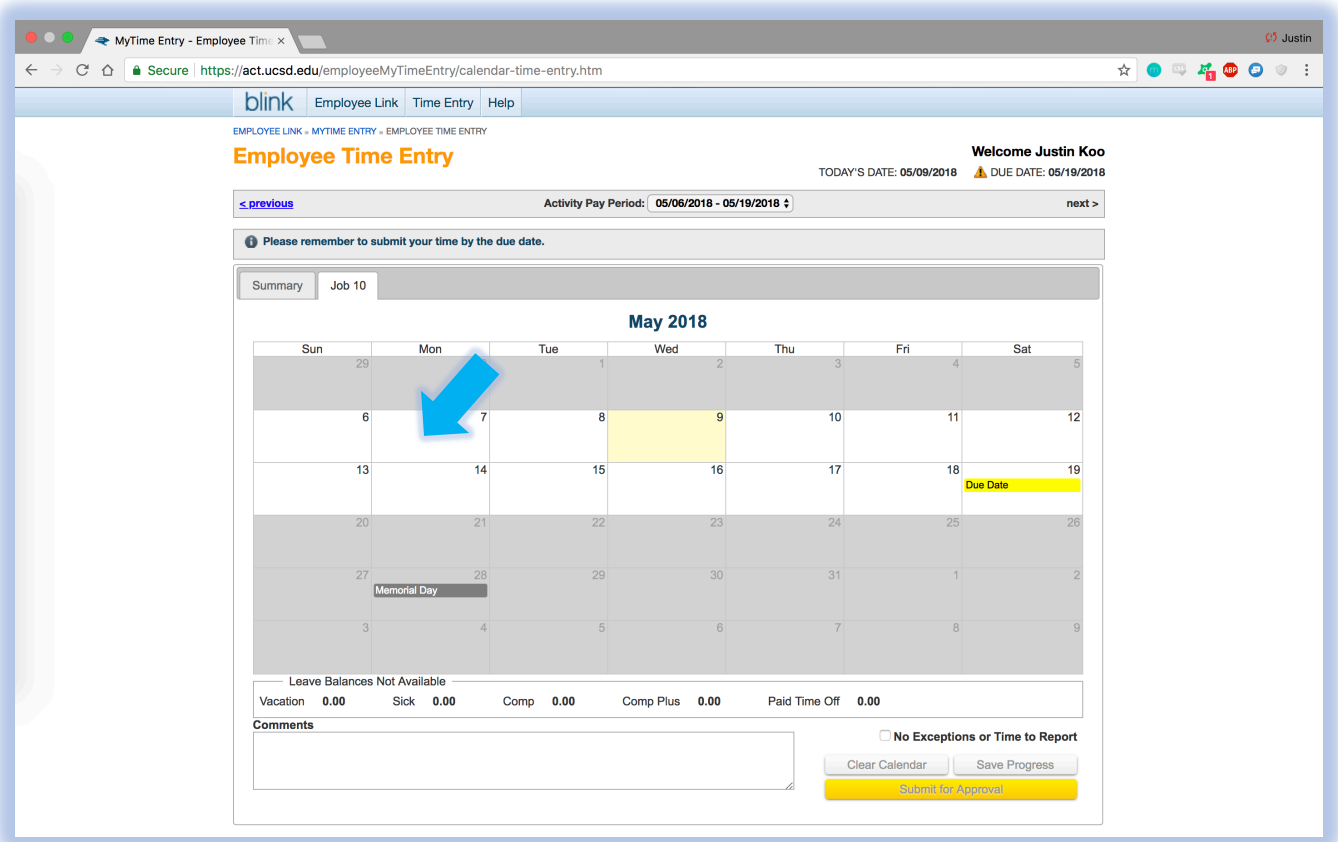

## **Step Five: After clicking on the calendar date, you will see the New Entry window**

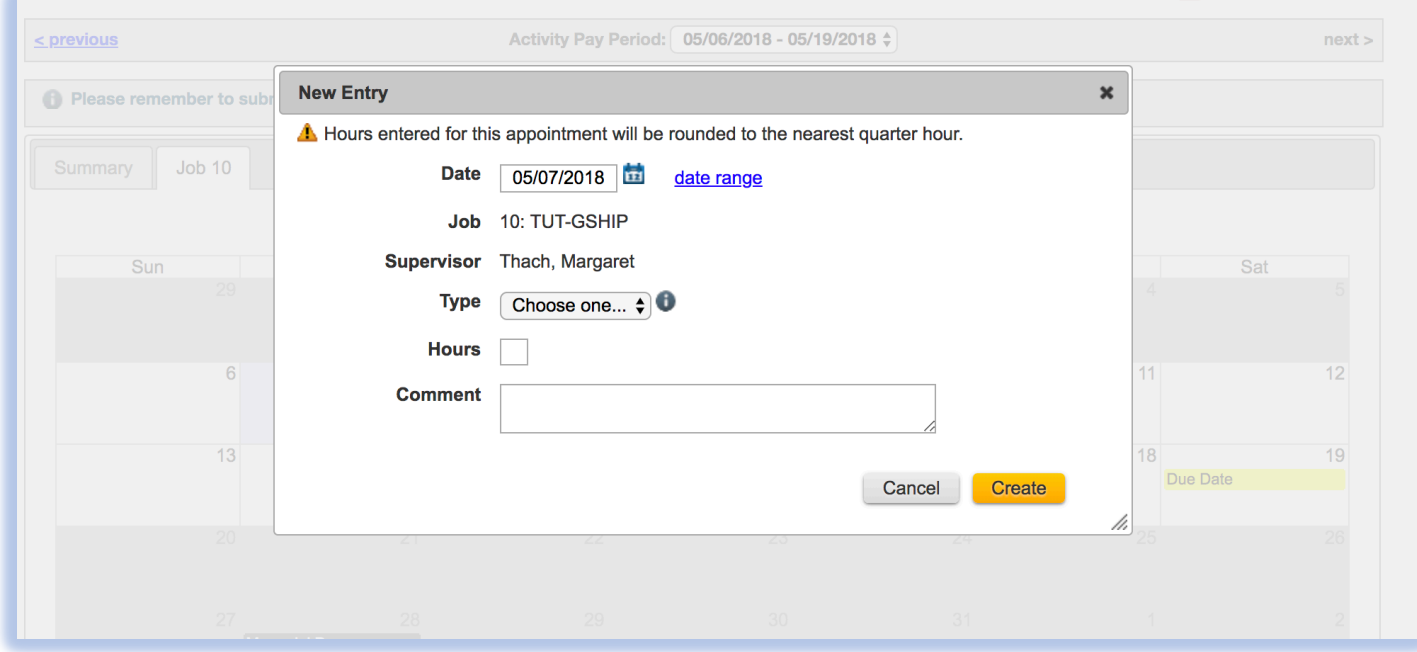

• **Step Six: Select Hours Worked under "Type"** 

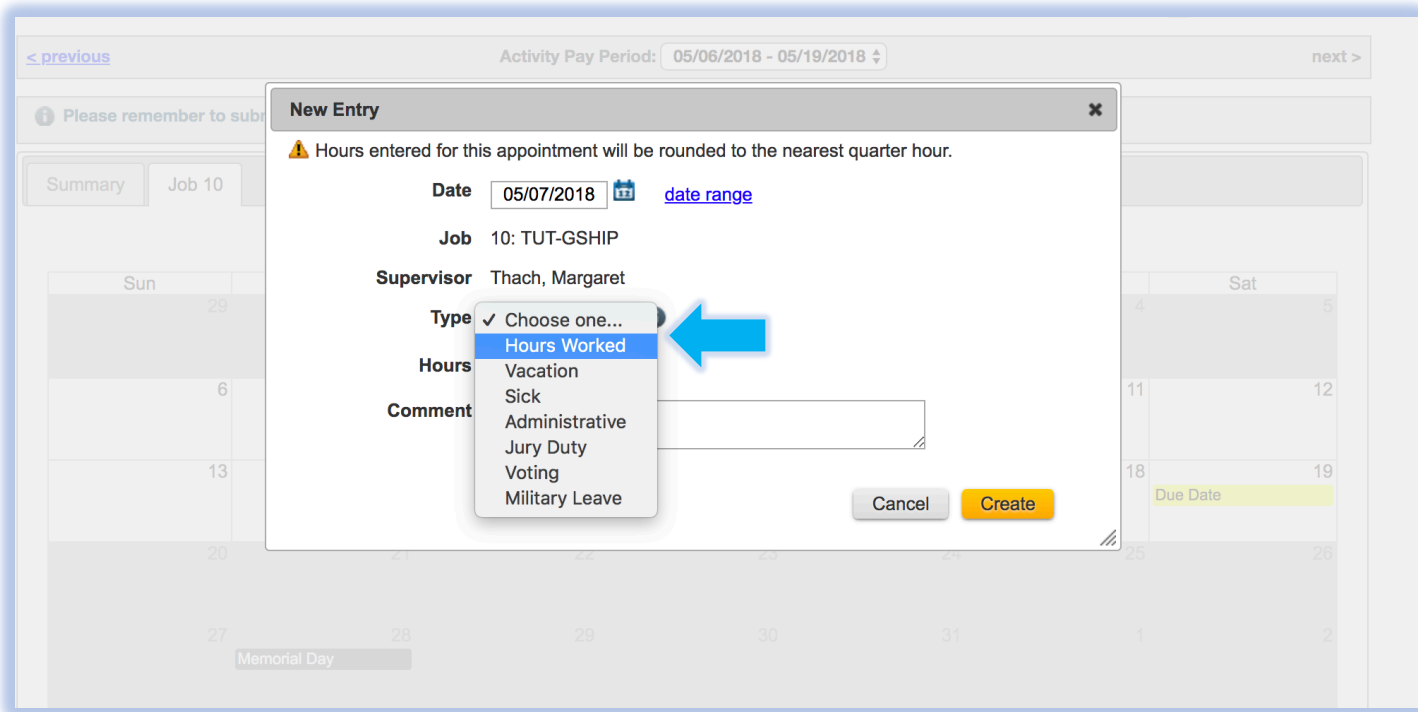

• **Step Seven: Input the hours you worked that day under "Hours"**

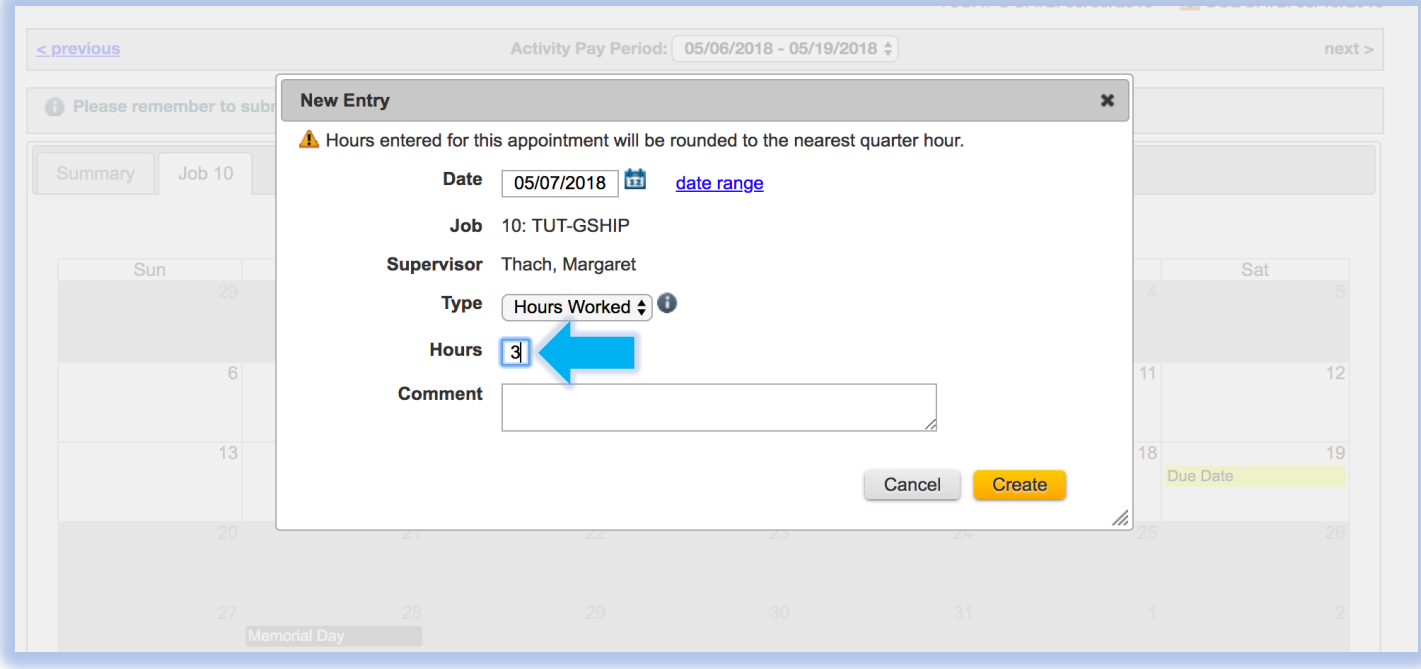

• **Step Eight: Describe the specific times and type of work you did that day during those hours under "Comments"** 

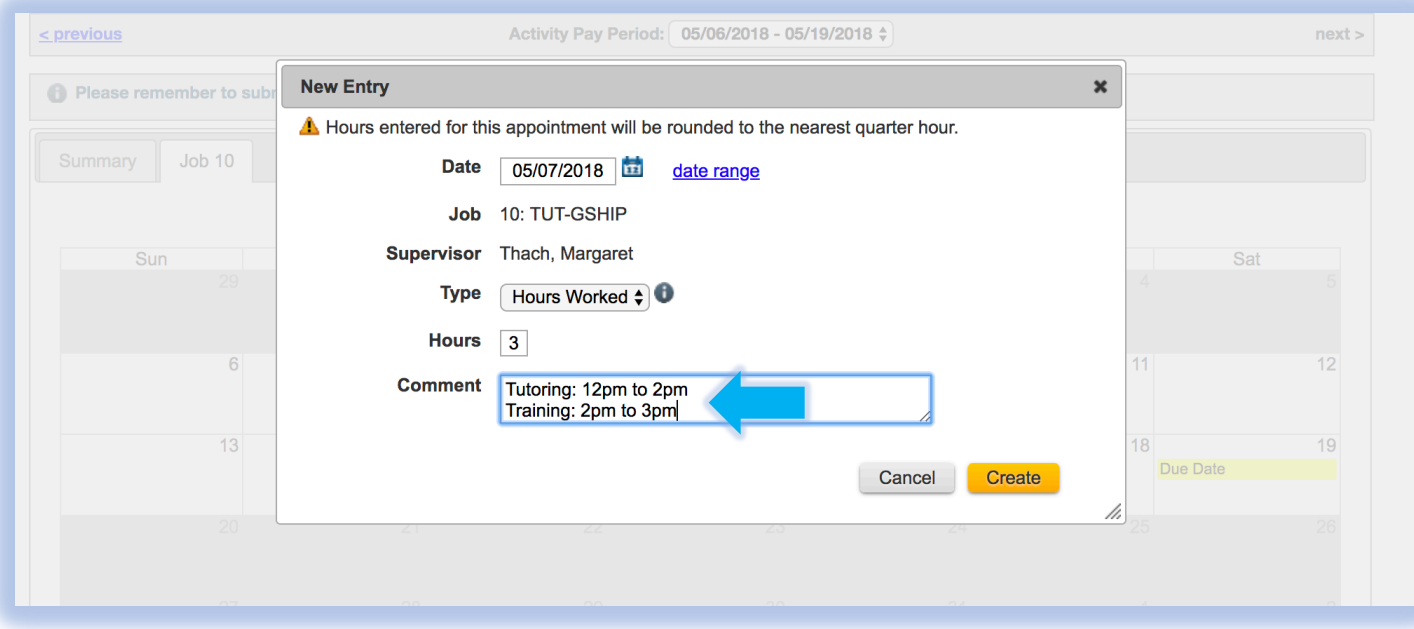

- **Step Nine:** Click Create, and repeat this process for each day you **worked**
	- o **Tutors are paid every two weeks; therefore, time sheets are due every TWO weeks!**

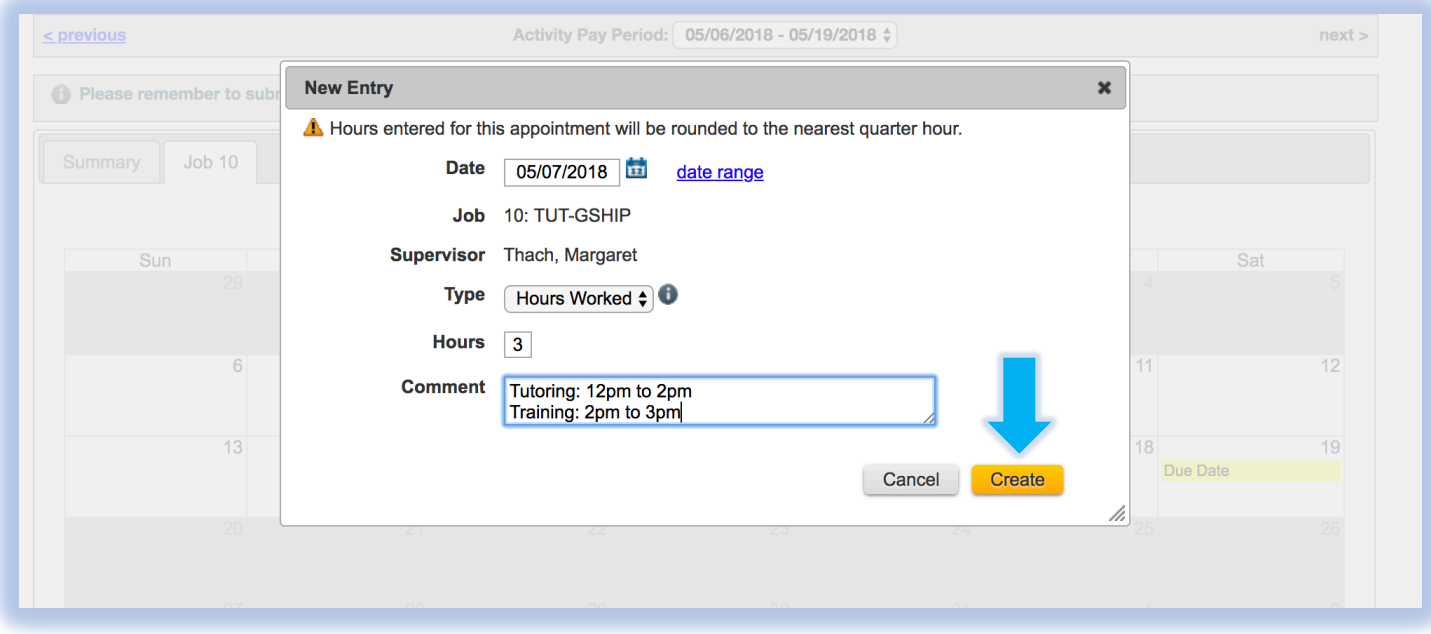

o **To save your time sheets day by day, be sure to click " " before signing off!** 

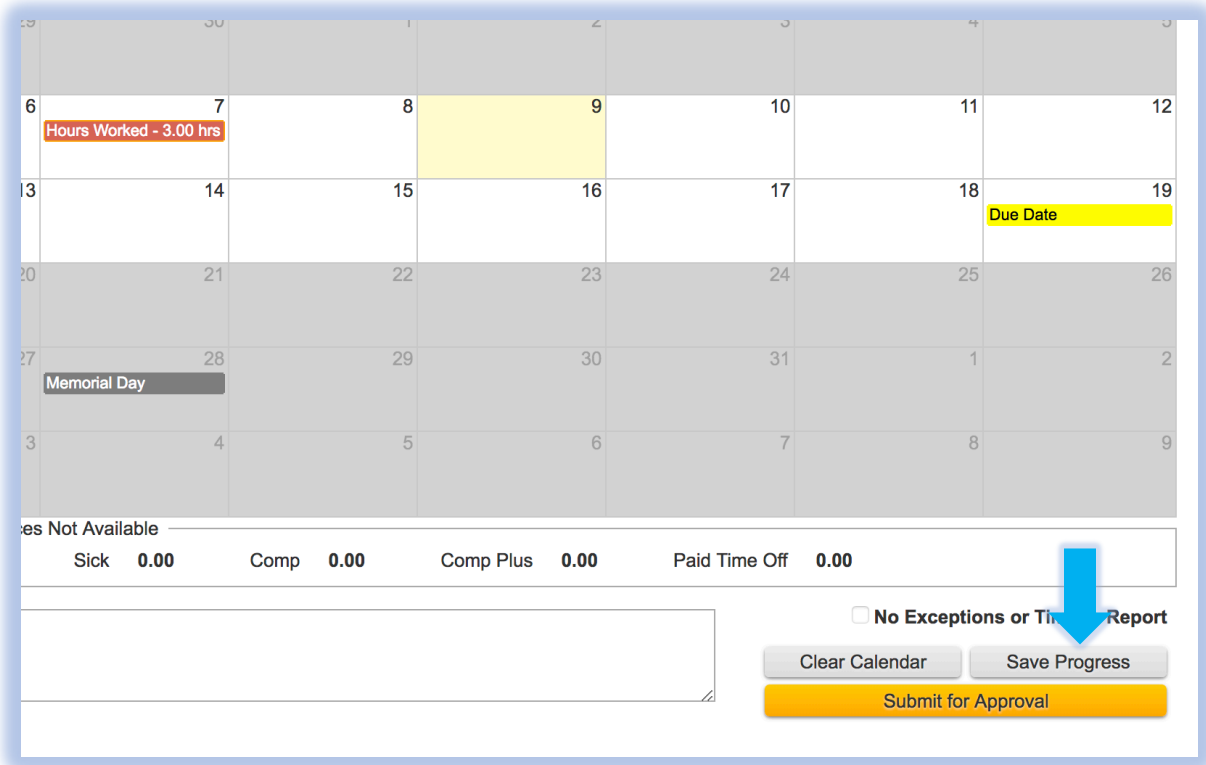

• **Step Ten: After completing your time sheet for a pay period, click " "—You are done!** 

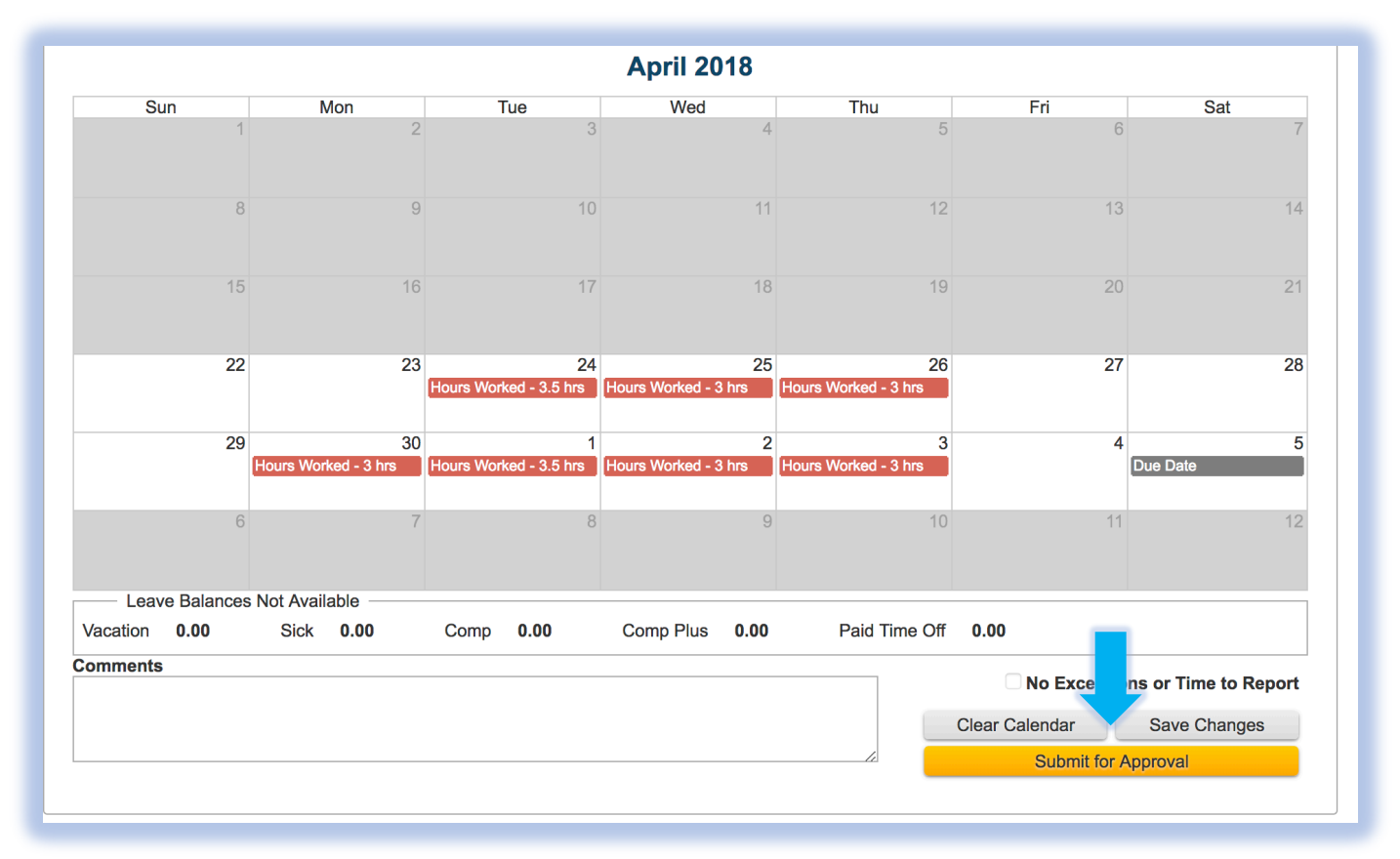

o **Be sure to do this before the due date!**

## • **What if I entered the wrong time?**

o **If you enter the wrong time, you are able to click into the calendar entry and update it!** 

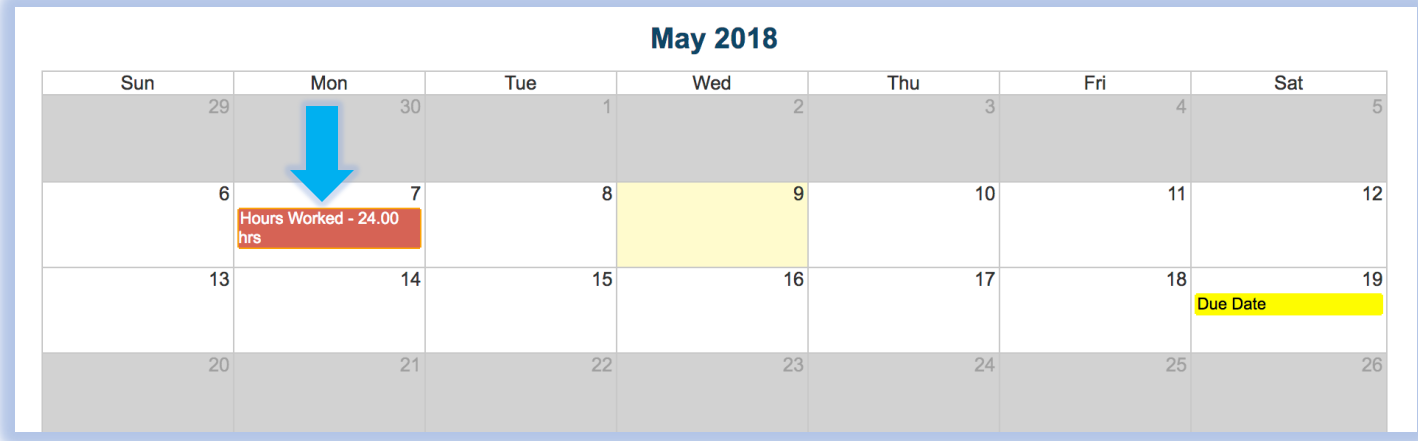

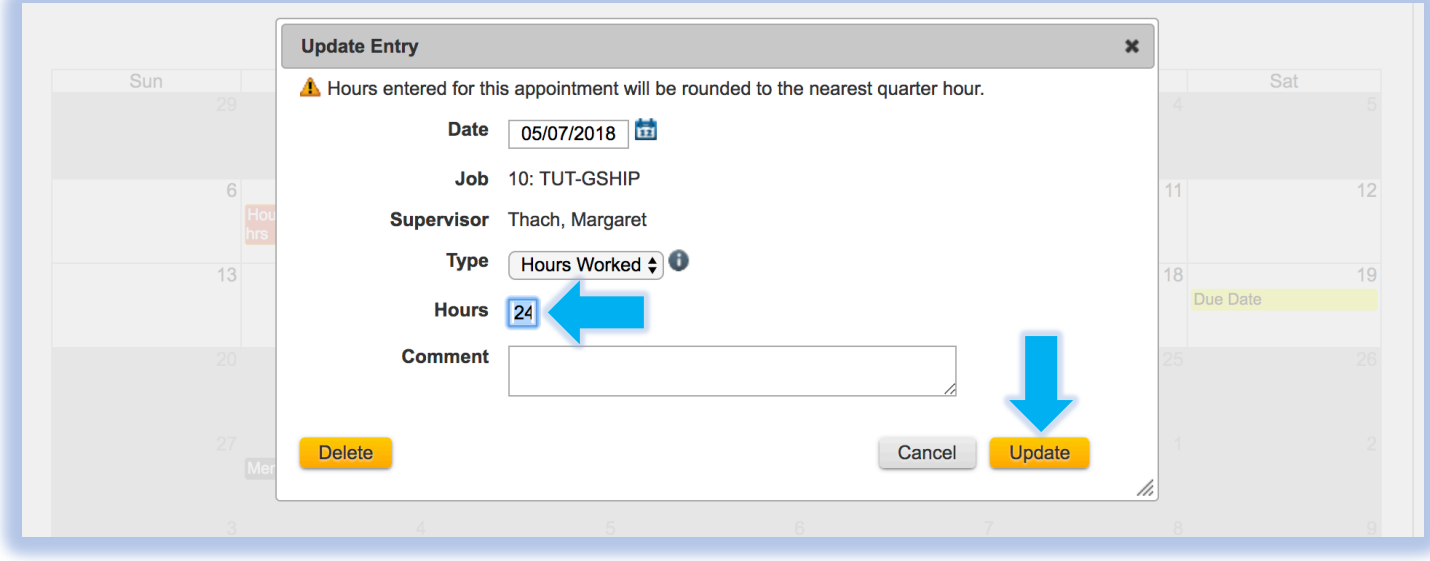

## • **What if I** *submitted* **the wrong times?**

- **Before a submitted time card is denied or approved, you can click " Rescind this Time Card"** 
	- § **This mistake will usually be caught and the time sheet will be denied and you will get to resubmit one with accurate times**

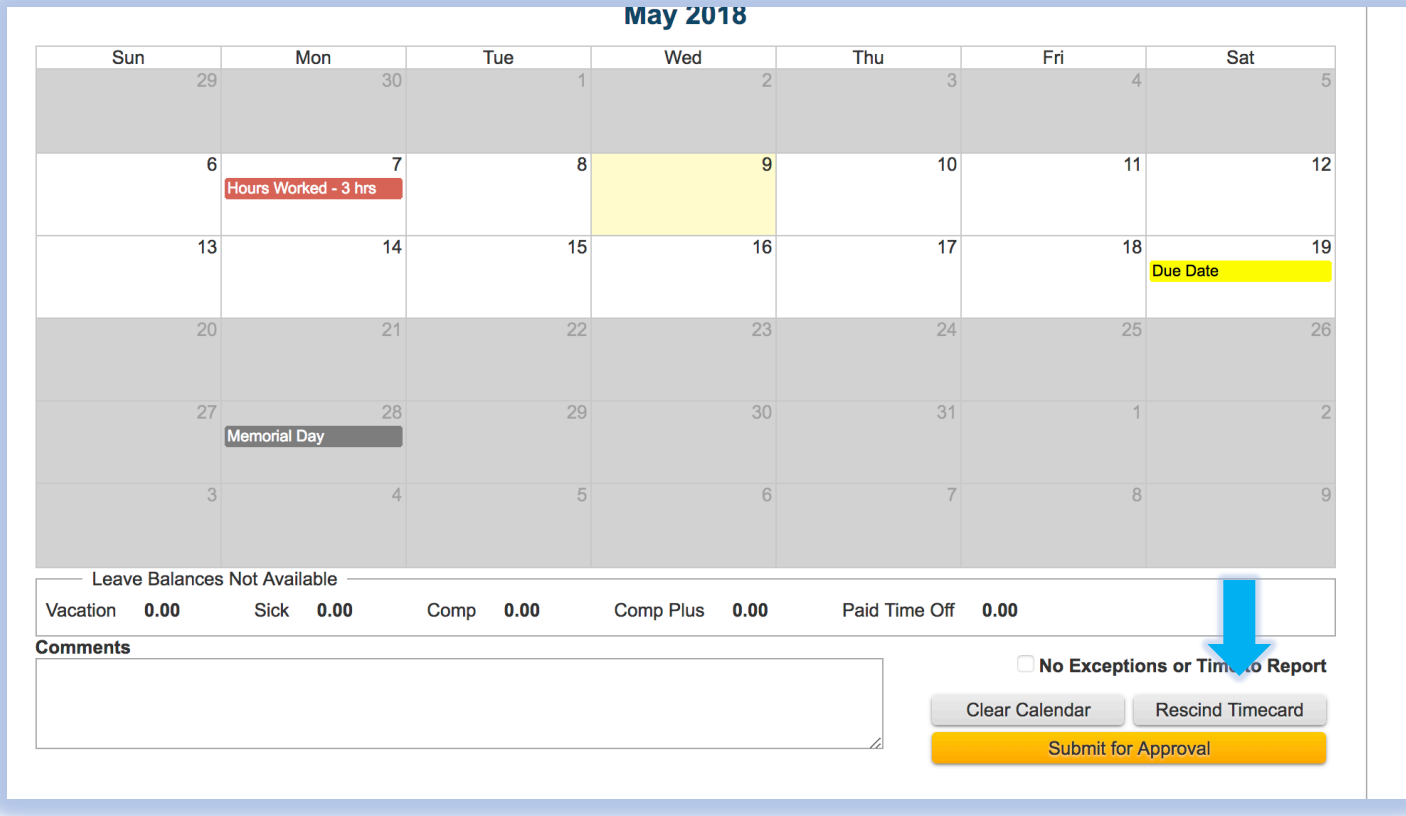